# **Product Overview**

## EA6350 V3

## Top view

**Indicator light**—Stays on steadily while power is connected and following a successful Wi-Fi Protected Setup connection. Flashes or pulses slowly during bootup, during firmware upgrades, and during a Wi-Fi Protected Setup connection. Flashes quickly when there is a Wi-Fi Protected Setup error.

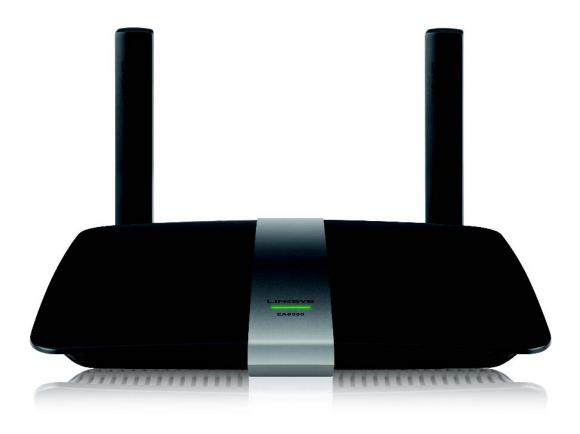

### Back view

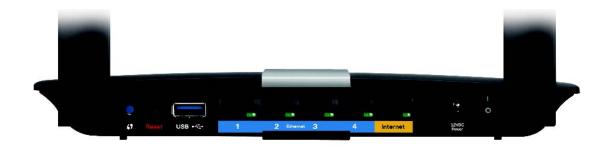

**Adjustable Antenna ports**— The included 2 adjustable external antennas should be connected to the router before powering it on. Twist the antenna connector clockwise onto the port on the router.

#### **NOTE**

For best performance, position the side antennas at a 30° angle as shown in the picture on the left.

Wi-Fi Protected Setup™ button— Press to easily configure wireless security on Wi-Fi Protected Setup-enabled network devices.

**USB port**—Connect and share a USB drive or a USB printer.

Ethernet ports—Connect Ethernet cables to the blue gigabit (10/100/1000) ports and to wired Ethernet network devices.

### NOTE

For best performance, use CAT5E or higher rated cables on the Ethernet ports.

Internet port—Connect an Ethernet cable to this yellow port and to your modem.

**Reset button**—Press and hold for 10 seconds (until the port lights flash at the same time) to reset the router to its factory defaults. You can also restore the defaults using Linksys Smart Wi-Fi.

**Power port**—Connect the included AC power adapter.

**Power button**—Press | (on) to turn on the router.

# Setting Up Your EA-Series Router

## Where to find more help

**Linksys.com/support** (documentation, downloads, FAQs, technical support, live chat, forums)

Linksys Smart Wi-Fi help (connect to Linksys Smart Wi-Fi, then click Help at the top of the screen)

### How to install your router

### To install your router:

If replacing an existing router, disconnect it. Power on your new router.

Connect the Internet cable from your modem to the yellow Internet port on your router. Wait until the power light on the front of the router is solid.

Connect to the secure wireless name shown in the *Quick Start Guide* that came with your router. (You can change the network name and password later during router setup.) If you need help connecting to the network, refer to your device documentation CD. **Note**: You will not have Internet access until router setup is complete.

Open a web browser and follow the instructions to complete your router's setup. If instructions do not appear in the web browser, enter **linksyssmartwifi.com** in the browser's address bar.

At the end of setup, follow the on-screen instructions to set up your Linksys Smart Wi-Fi account. Use Linksys Smart Wi-Fi to easily manage your router's settings, such as:

Change your router's name and password

Set up guest access

Configure parental controls

Connect devices to your network

Test your Internet connection speed

### NOTE:

As part of Linksys Smart Wi-Fi account setup, you will be sent a verification e-mail. Make sure that you open the e-mail from Linksys and click the provided link.

### How to connect to Linksys Smart Wi-Fi

You can use Linksys Smart Wi-Fi to configure your router from any computer that has an Internet connection.

### To open Linksys Smart Wi-Fi:

Click the Linksys Smart Wi-Fi icon on your desktop.

- OR -

Open a web browser and go to www.linksyssmartwifi.com.

Enter the e-mail address and password you set up earlierand click Log in.

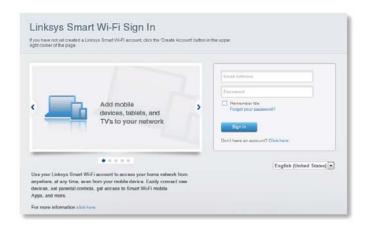

### How to change router settings

Use Linksys Smart Wi-Fi to change settings on your router and set up special features such as parental controls and guest access.

#### NOTE:

For additional help on any menu, click **Help** at the top of the screen.

To change router settings:

Open Linksys Smart Wi-Fi and log in to your account.

In the menu on the left, click an option:

**Device List** lets you display and manage all network devices connected to your router. You can view devices on your main network and your guest network, disconnect the devices, or display information about each device.

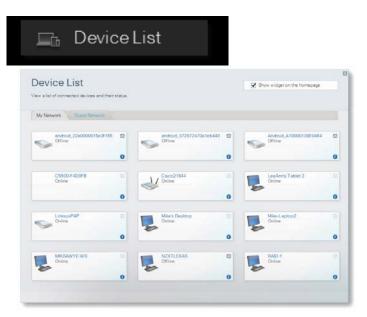

Guest Access lets you configure a network so guests can access the Internet, but not all of your network resources.

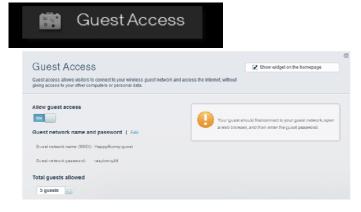

Parental Controls let you block web sites and set Internet access times.

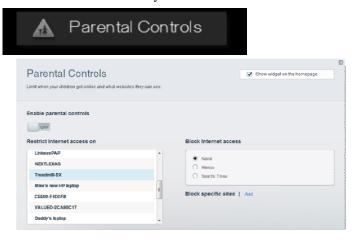

Media Prioritization lets you set which devices and applications have top priority for your network traffic.

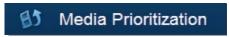

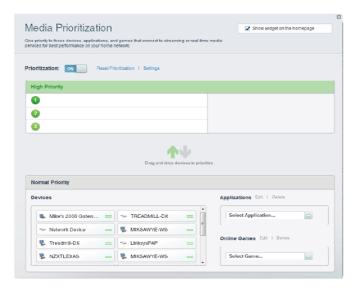

**Speed Test** lets you test your network's Internet connection speed.

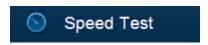

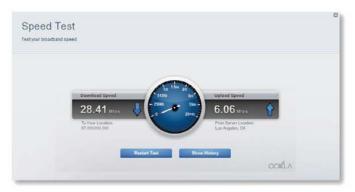

**USB Storage** lets you access an attached USB drive (not included) and set up file sharing, a media server, and FTP access. (Available only on routers with USB ports.)

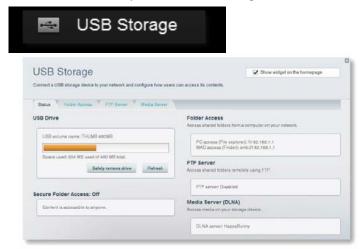

Connectivity lets you configure basic and advanced network settings.

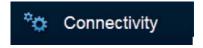

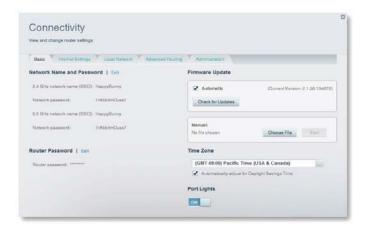

Troubleshooting lets you diagnose problems with your router and check the status of the network.

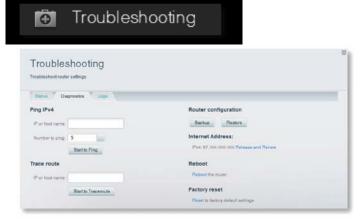

Wireless lets you configure your router's wireless network. You can change the security mode, password, MAC filtering, and connect devices using Wi-Fi Protected Setup<sup>TM</sup>.

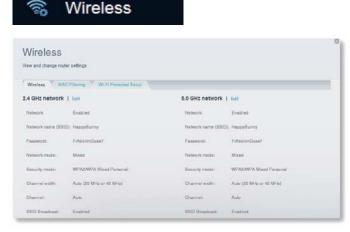

**Security** lets you configure your router's wireless security. You can set up the firewall, VPN settings, and make custom settings for applications and games.

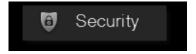

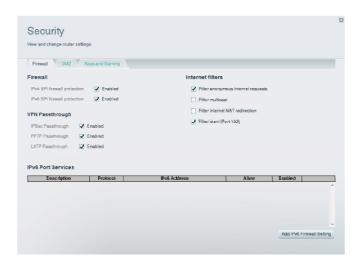

# Troubleshooting

This chapter can help you solve common setup issues and connect to the Internet. You can find more help from our award-winning customer support at

linksys.com/support.

### Your router was not successfully set up

### If Linksys Smart Wi-Fi did not complete the setup, you can try the following:

Press and hold the **Reset** button on your router with a paperclip or pin until the LED starts flashing (about 10 seconds), then install the router again.

#### Your router's appearance may vary

Temporarily disable your computer's firewall (see the security software's instructions for help), and install the router again. If you have another computer, use that computer to install the router again.

## Windows XP Service Pack update

On Windows XP computers, Linksys Smart Wi-Fi requires Service Pack 3. If the currently installed Service Pack is older than version 3, you need to download and install Service Pack 3.

#### TIP

To temporarily connect to the Internet and download the required Service Pack, you can use the included Ethernet cable to connect your computer directly to your modem.

#### To install Service Pack 3:

Connect to the Microsoft Update website (<u>update.microsoft.com/windowsupdate</u>).

Follow the instructions on the website or contact Microsoft if you need further help.

After downloading and installing Service Pack 3, install the router again.

### Your Internet cable is not plugged in message

If you get a "Your Internet cable is not plugged in" message when trying to set up your router, follow these troubleshooting steps.

### To fix the problem:

Make sure that an Ethernet or Internet cable (or a cable like the one supplied with your router) is securely connected to the yellow **Internet** port on the back of the router and to the appropriate port on your modem. This port on the modem is usually labeled **Ethernet**, but may be named **Internet** or **WAN**.

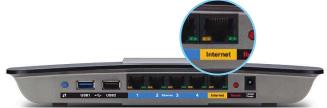

Back view of router

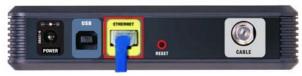

Back view of cable modem

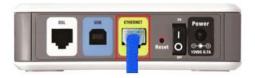

Back view of DSL modem

Make sure that your modem is connected to power and is turned on. If it has a power switch, make sure that it is set to the **ON** or **l** position.

If your Internet service is cable, verify that the cable modem's CABLE port is connected to the coaxial cable provided by your ISP.

Or, if your Internet service is DSL, make sure that the DSL phone line is connected to the modem's DSL port.

If your computer was previously connected to your modem with a USB cable, disconnect the USB cable. Install the router again.

## Cannot access your router message

If you cannot access your router because your computer is not connected to your network, follow these troubleshooting steps.

To access your router, you must be connected to your own network. If you currently have wireless Internet access, the problem may be that you have accidentally connected to a different wireless network.

### To fix the problem on Windows computers:

On your Windows desktop, right-click the wireless icon in the system tray. The icon can differ depending on your version of Windows

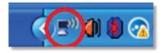

Click View Available Wireless Networks. A list of available networks appears.

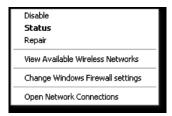

Click your own network name, and click **Connect**. In the example below, the computer was connected to another wireless network named *JimsRouter*. The name of the Linksys E-Series network, *BronzeEagle* in this example, is shown selected.

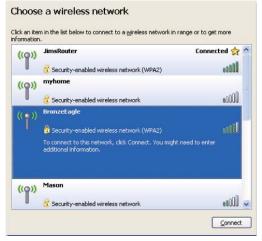

If you are prompted to enter a network key, type your password (Security Key) into the **Network key** and **Confirm network key** fields, then click **Connect**.

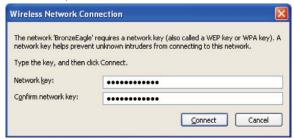

Your computer will connect to the network, and you should be able to access the router.

### To fix the problem on Mac computers:

In the menu bar across the top of the screen, click the Wi-Fi icon. A list of wireless networks appears. Linksys Smart Wi-Fi has automatically assigned your network a name.

In the example below, the computer was connected to another wireless network named *JimsRouter*. The name of the Linksys E-Series network, *BronzeEagle* in this example, is shown selected.

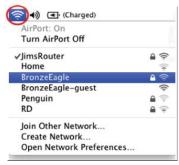

Click the wireless network name of your Linksys E-Series router (BronzeEagle in the example).

Type your wireless network password (Security Key) into the **Password** field, and click **OK**.

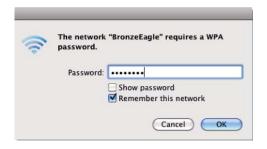

# **Specifications**

Model Name Linksys Smart Wi-Fi Router AC 1200

Description Dual-Band AC Router with Gigabit and 1×USB

Model Number EA6350 V3

Switch Port Speed 10/100/1000 Mbps (Gigabit Ethernet)

Radio Frequency 2.4 and 5 GHz

# of Antennas 2 external adjustable antennas

Ports Power, USB (1), Internet, Ethernet (1-4), R-SMA antenna (2)

Buttons Reset, Wi-Fi Protected Setup,

power

LEDs Top panel: Power

Back panel: Internet, Ethernet (1-4)

UPnP Supported

Security Features WEP, WPA2, RADIUS
Security Key Bits Up to 128-bit encryption
Storage File System Support FAT, NTFS, and HFS+

Browser Support Internet Explorer 8 or higher, Firefox 4 or

higher, Google Chrome 10 or higher, and

Safari 4 or higher

#### Environmental

Dimensions 10.8" x 1.58" x 7.25"

(256 x 40 x 184 mm)

Unit Weight 17.67 oz (501 g)

Power 12V, 2A

Certifications FCC, IC, CE, Wi-Fi a/b/g/n/draft ac,

Windows 7, Windows 8, DLNA

Operating Temp. 32 to 104°F (0 to 40°C)
Storage Temp. -4 to 140°F (-20 to 60°C)
Operating Humidity 10 to 80% relative humidity,

non-condensing

Storage Humidity 5 to 90% non-condensing

#### **NOTES**

For regulatory, warranty, and safety information, see the CD that came with your router or go to Linksys.com/support.

Specifications are subject to change without notice.

Maximum performance derived from IEEE Standard 802.11 specifications. Actual performance can vary, including lower wireless network capacity, data throughput rate, range and coverage. Performance depends on many factors, conditions and variables, including distance from the access point, volume of network traffic, building materials and construction, operating system used, mix of wireless products used, interference and other adverse conditions.

#### Federal Communication Commission Interference Statement

This equipment has been tested and found to comply with the limits for a Class B digital device, pursuant to Part 15 of the FCC Rules. These limits are designed to provide reasonable protection against harmful interference in a residential installation. This equipment generates, uses and can radiate radio frequency energy and, if not installed and used in accordance with the instructions, may cause harmful interference to radio communications. However, there is no guarantee that interference will not occur in a particular installation. If this equipment does cause harmful interference to radio or television reception, which can be determined by turning the equipment off and on, the user is encouraged to try to correct the interference by one of the following measures:

- Reorient or relocate the receiving antenna.
- Increase the separation between the equipment and receiver.
- Connect the equipment into an outlet on a circuit different from that to which the receiver is connected.
- Consult the dealer or an experienced radio/TV technician for help.

FCC Caution: Any changes or modifications not expressly approved by the party responsible for compliance could void the user's authority to operate this equipment.

This device complies with Part 15 of the FCC Rules. Operation is subject to the following two conditions: (1) This device may not cause harmful interference, and (2) this device must accept any interference received, including interference that may cause undesired operation.

This device is restricted for indoor use.

### **IMPORTANT NOTE:**

### **FCC Radiation Exposure Statement:**

This equipment complies with FCC radiation exposure limits set forth for an uncontrolled environment. This equipment should be installed and operated with minimum distance 20cm between the radiator & your body.

This device complies with Industry Canada license-exempt RSS standard(s). Operation is subject to the following two conditions: (1) this device may not cause interference, and (2) this device must accept any interference, including interference that may cause undesired operation of the device. Le présent appareil est conforme aux CNR d'Industrie Canada applicables aux appareils radio exempts de licence. L'exploitation est autorisée aux deux conditions suivantes: (1) l'appareil ne doit pas produire de brouillage, et (2) l'utilisateur de l'appareil doit accepter tout brouillage radioélectrique subi, même si le brouillage est susceptible d'en compromettre le fonctionnement.

The device for operation in the band 5150–5250 MHz is only for indoor use to reduce the potential for harmful interference to co-channel mobile satellite systems.

les dispositifs fonctionnant dans la bande 5150-5250 MHz sont réservés uniquement pour une utilisation à l'intérieur afin de réduire les risques de brouillage préjudiciable aux systèmes de satellites mobiles utilisant les mêmes canaux.

The maximum antenna gain permitted for devices in the band 5725-5850 MHz shall be such that the equipment still complies with the e.i.r.p. limits specified for point-to-point and non-point-to-point operation as appropriate.

le gain maximal d'antenne permis (pour les dispositifs utilisant la bande 5725-5850 MHz) doit se conformer à la limite de p.i.r.e. spécifiée pour l'exploitation point à point et non point à point, selon le cas.

### **IC Radiation Exposure Statement:**

This equipment complies with IC RSS-102 radiation exposure limits set forth for an uncontrolled environment. This equipment should be installed and operated with minimum distance 20cm between the radiator & your body.

Cet équipement est conforme aux limites d'exposition aux rayonnements IC établies pour un environnement non contrôlé. Cet équipement doit être installé et utilisé avec un minimum de 20cm de distance entre la source de rayonnement et votre corps.

This radio transmitter (IC: 3839A-EA6350V3) has been approved by Industry Canada to operate with the antenna types listed below with the maximum permissible gain and required antenna impedance for each antenna type indicated. Antenna types not included in this list, having a gain greater than the maximum gain indicated for that type, are strictly prohibited for use with this device.

Le présent émetteur radio (IC: 3839A-EA6350V) a été approuvé par Industrie Canada pour fonctionner avec les types d'antenne énumérés ci-dessous et ayant un gain admissible maximal et l'impédance requise pour chaque type d'antenne. Les types d'antenne non inclus dans cette liste, ou dont le gain est supérieur au gain maximal indiqué, sont strictement interdits pour l'exploitation de l'émetteur.

### Antenna list:

| Ant. | Brand     | Model Name             | Antenna Type   | Connector | Gain (dBi) |      |
|------|-----------|------------------------|----------------|-----------|------------|------|
|      |           |                        |                |           | 2.4GHz     | 5GHz |
| 1    | Aristotle | RFA-25-F70-70-115      | Dipole Antenna | I-PEX     | 1.7        | 4    |
| 2    | Aristotle | RFA-25-F70-70B-<br>230 | Dipole Antenna | I-PEX     | 2          | 5    |

Note: The EUT has two antennas.